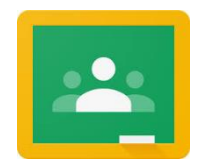

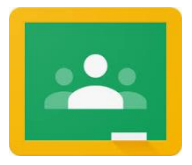

# **What is it?**

Google Classrooms is an online classroom that children and staff can use to help children to learn if they are at home. It is completely free, safe and secure.

### **How do I access it?**

All you need is access to the internet, either using a phone, tablet, laptop or PC. It can either be accessed through the Google Classrooms App (Android or Apple) or through the internet on a computer or laptop.

Every child in school has their own username and password and will be sent home with a card containing these. Your child's teacher will also email these details to you.

Every child's username is their [firstname.surname@weststreetprimary.co.uk](mailto:firstname.surname@weststreetprimary.co.uk) e.g. [fred.bloggs@weststreetprimary.co.uk](mailto:fred.bloggs@weststreetprimary.co.uk)

# **Step 1**

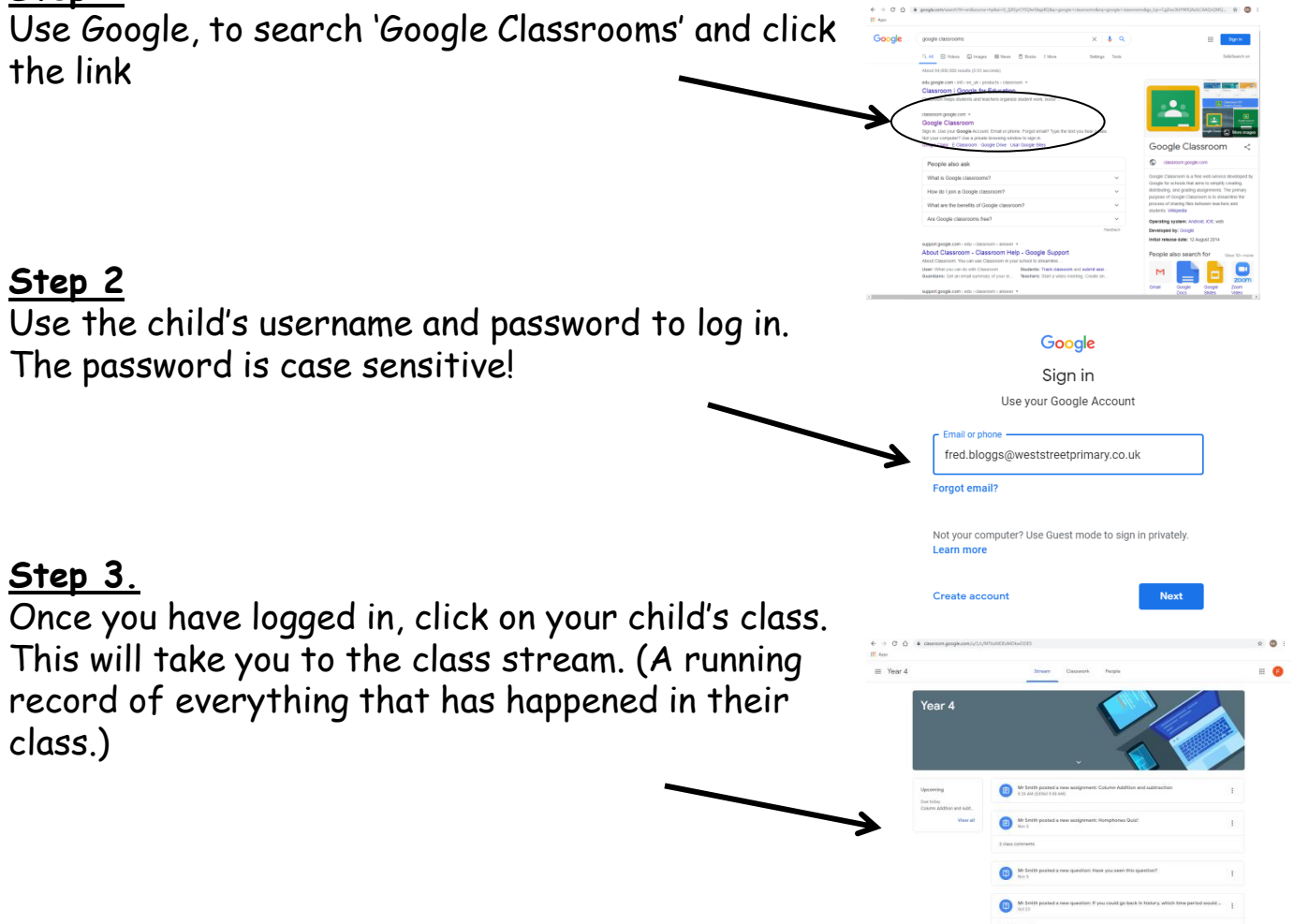

# **Step 4**

Across the top of the page, there are 3 tabs (Stream, Classwork & People).

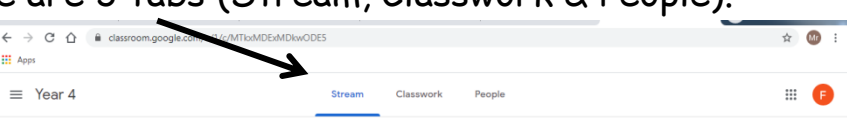

# **Step 5**

When you click on 'Classwork' it will take you to any work that has been set by the teacher. These will be organised by subject.

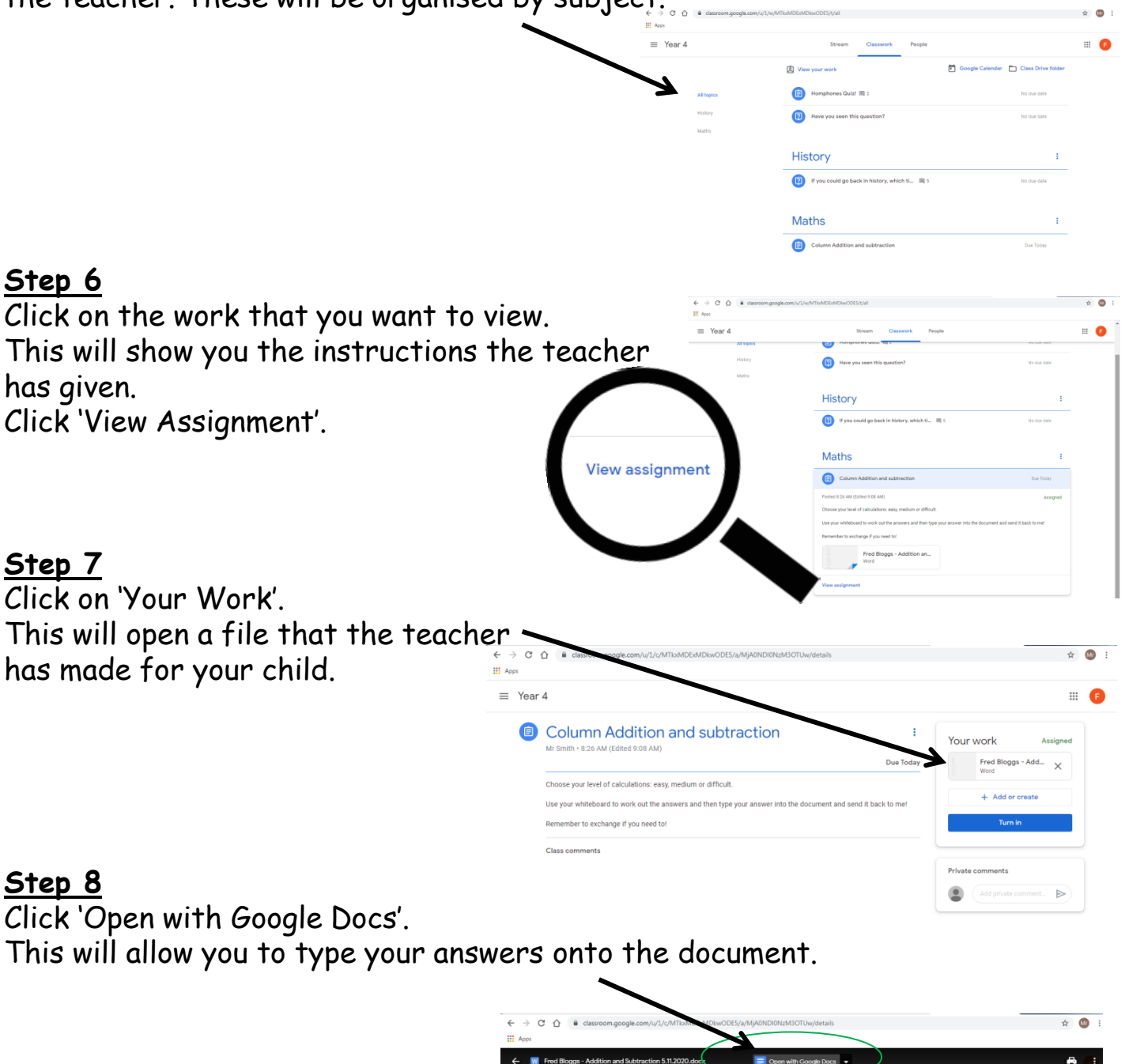

## **Step 9**

Once you have finished, click the blue button. This will save your work.

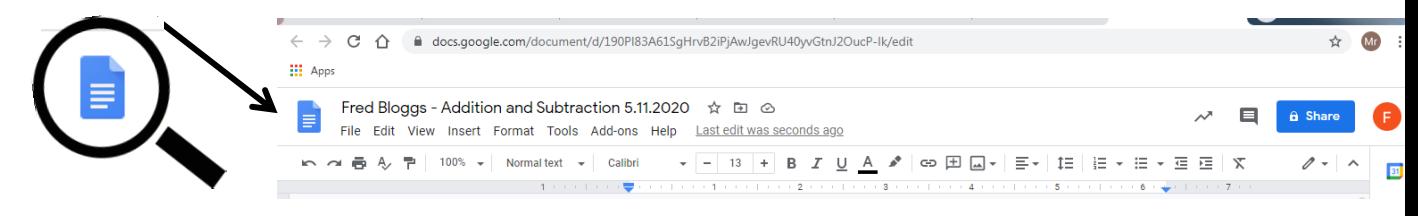

## **Step 10**

This will take you to your 'Google Drive'. This is where all of your work will be saved for you to access.

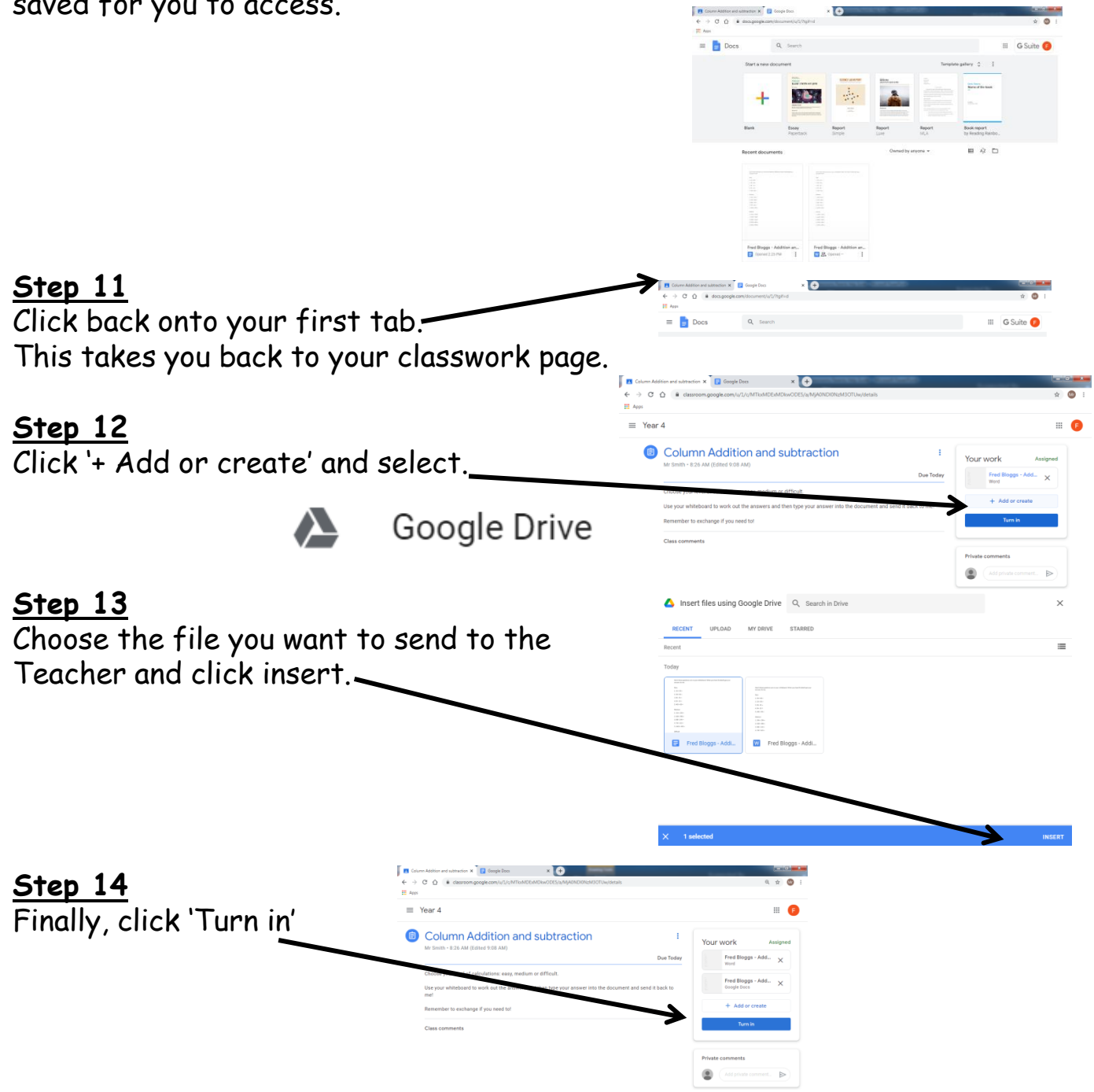

#### **Other Features**

Google Classrooms also allows your child to chat to their teacher and other members of their class. This is controlled by the teacher and is completely safe.

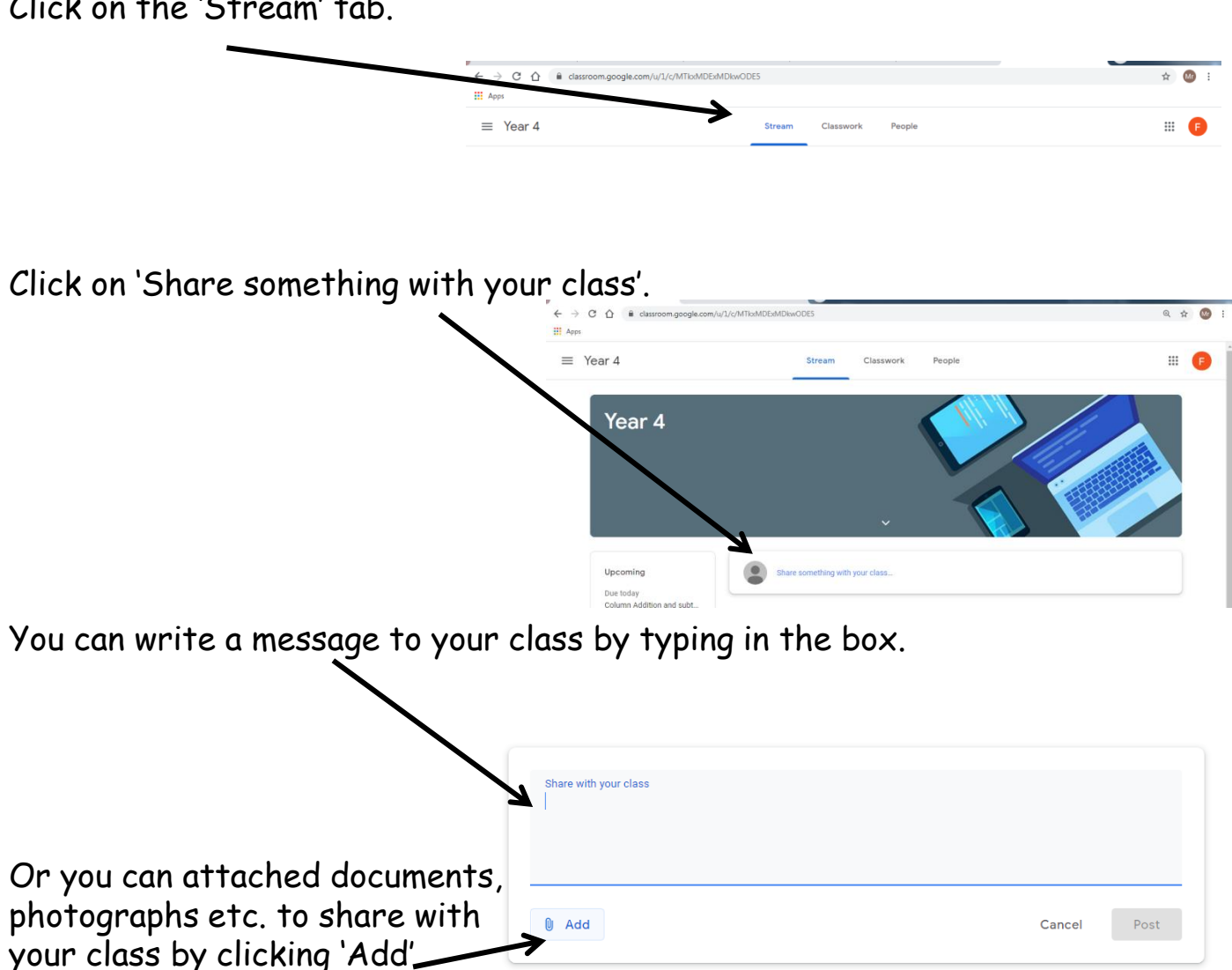

Click on the 'Stream' tab.